## **スマホアプリの設定**

新しいM-Portでは、スマートフォンのアプリが利用できます。 各自の履修科目が反映された時間割、大学からのお知らせ、休講、補講、教室変更情報などを、 アプリから確認することができ、とても便利です。

利用にあたっては下記を参考に設定をおこなってください。

① AppStoteまたはGooglePlayから「UNIPA」アプリをインストールしてください。 (UNIPA と検索してください。)

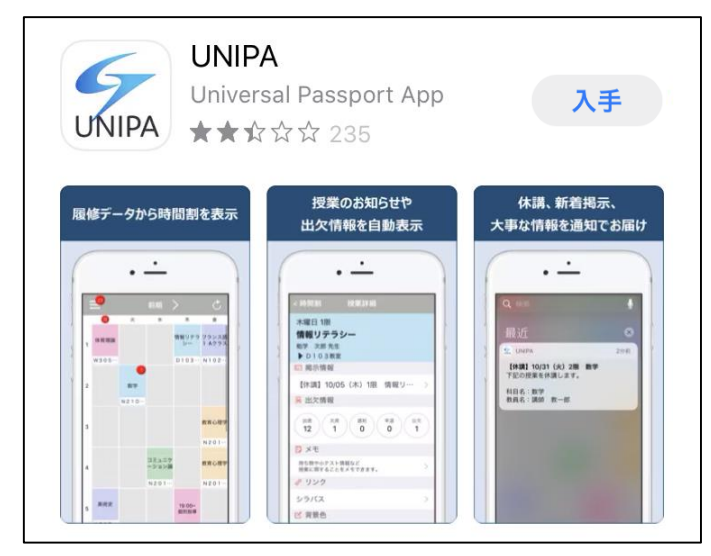

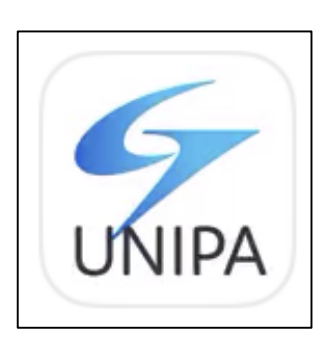

1021

②アプリ起動後、通知の設定画面が表示されますので、任意で設定してください。

「許可」を選択すると、M-Portに届いたお知らせをプッシュ通知で確認することができ、便利です。

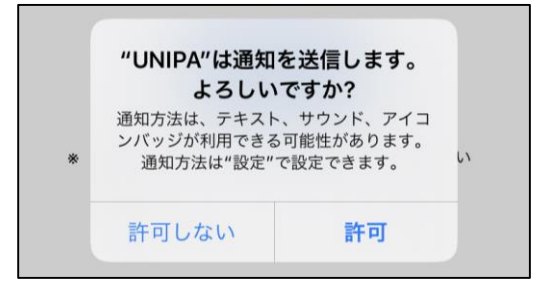

③「URL 入力画面」に指定のURL を入力し、「次へ」を押してください。

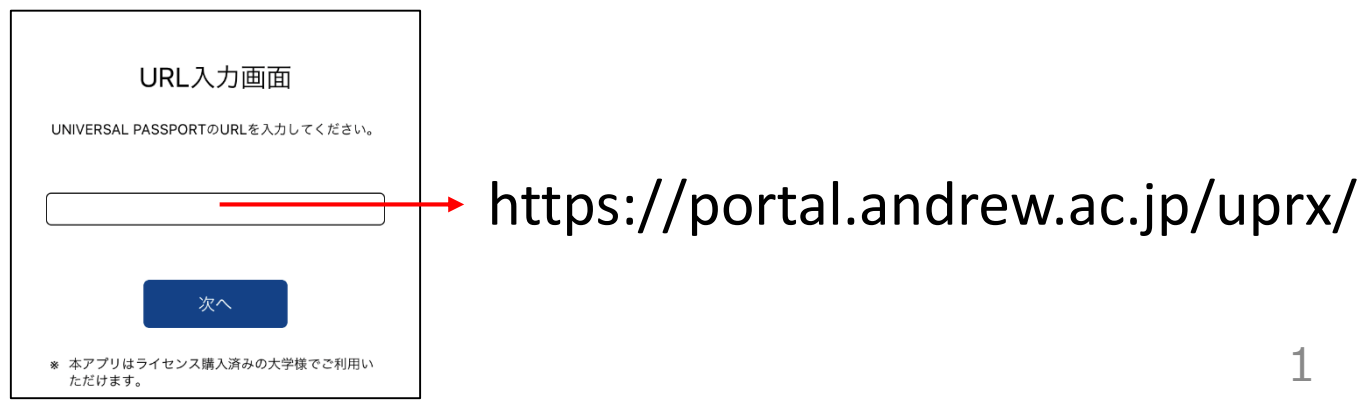

④ユーザID(学籍番号【注:アルファベットは小文字】)とパスワード(旧M-Portと同じ)を入力し、 ログインしてください。

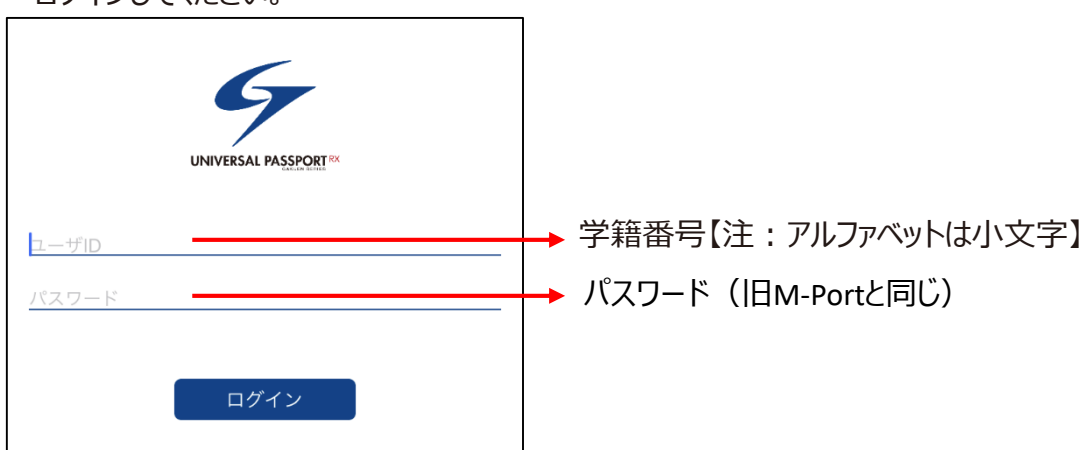

⑤ログイン後、時間割が表示されます。

以降、アプリから新M-Portの情報を確認することができます。

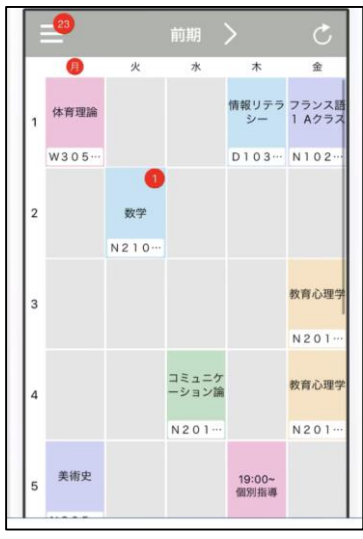

アプリ起動後は 時間割が表示されます。 各科目の教員から お知らせがある場合は バッジ(赤丸)表示があります。 必ず内容を確認してください。

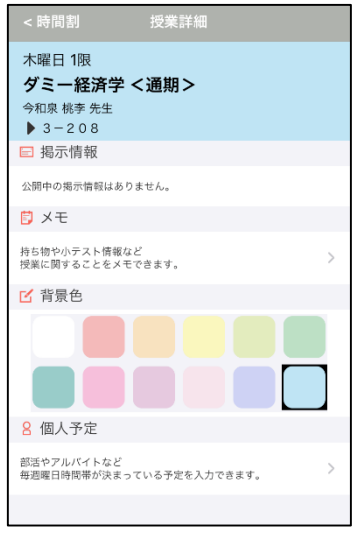

各科目をタップすると 掲示情報が確認できます。 またメモなどを入力する こともできます。

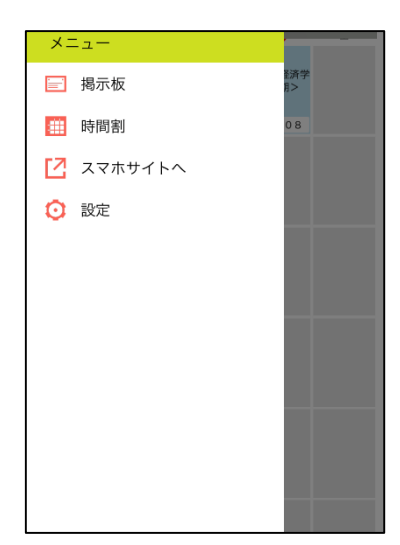

左上のメニューボタンから アプリのメニューを 表示できます。 その他のメニューは スマホサイトにあります。 スマホサイトにないメニューは PC版で確認してください。

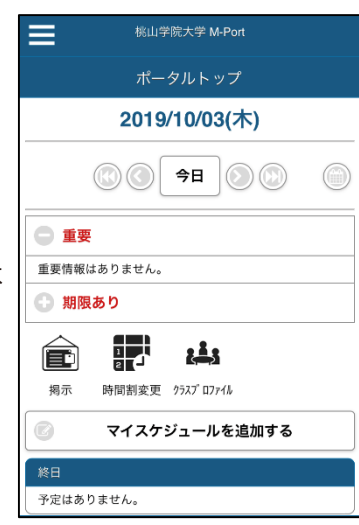

スマホサイトの ポータルトップ画面です。 各種お知らせや休講情報 などを確認できます。 クラスプロファイルでは 授業資料などを 確認することができます。 【注】クラスプロファイルは 教員の指示がない限り 利用しません。